## **Wikiprint Book**

**Title: Formularz zdarzenia typu Zadanie**

**Subject: eDokumenty - elektroniczny system obiegu dokumentów, workflow i CRM - NewBusinessAdmin/Calendar/AddEditEvent/Task**

**Version: 13**

**Date: 04/19/25 03:30:51**

# **Table of Contents**

*Formularz zdarzenia typu Zadanie 3 Zakładka Ogólne 3 Zakładka Dodatkowe 4 Pozostałe 4*

[Podręcznik użytkownika](http://support.edokumenty.eu/trac/wiki/NewBusinessAdmin) > [Kalendarz](http://support.edokumenty.eu/trac/wiki/NewBusinessAdmin/Calendar) > [Nowe zdarzenie](http://support.edokumenty.eu/trac/wiki/NewBusinessAdmin/Calendar/AddEditEvent) > Formularz zdarzenia typu Zadanie

### **Formularz zdarzenia typu Zadanie**

Okno dodawania nowego zadania składa się sześciu zakładek: **Ogólne**, **Dodatkowe**, **Zasoby**, **Poprzedniki**, **Cechy**, **Załączniki**. Trzecia i czwarta wiążą się z zarządzaniem projektami, dlatego ich zawartość została opisana w osobnym [artykule](http://support.edokumenty.eu/trac/wiki/NewBusinessAdmin/Cases/Projects).

#### **Zakładka Ogólne**

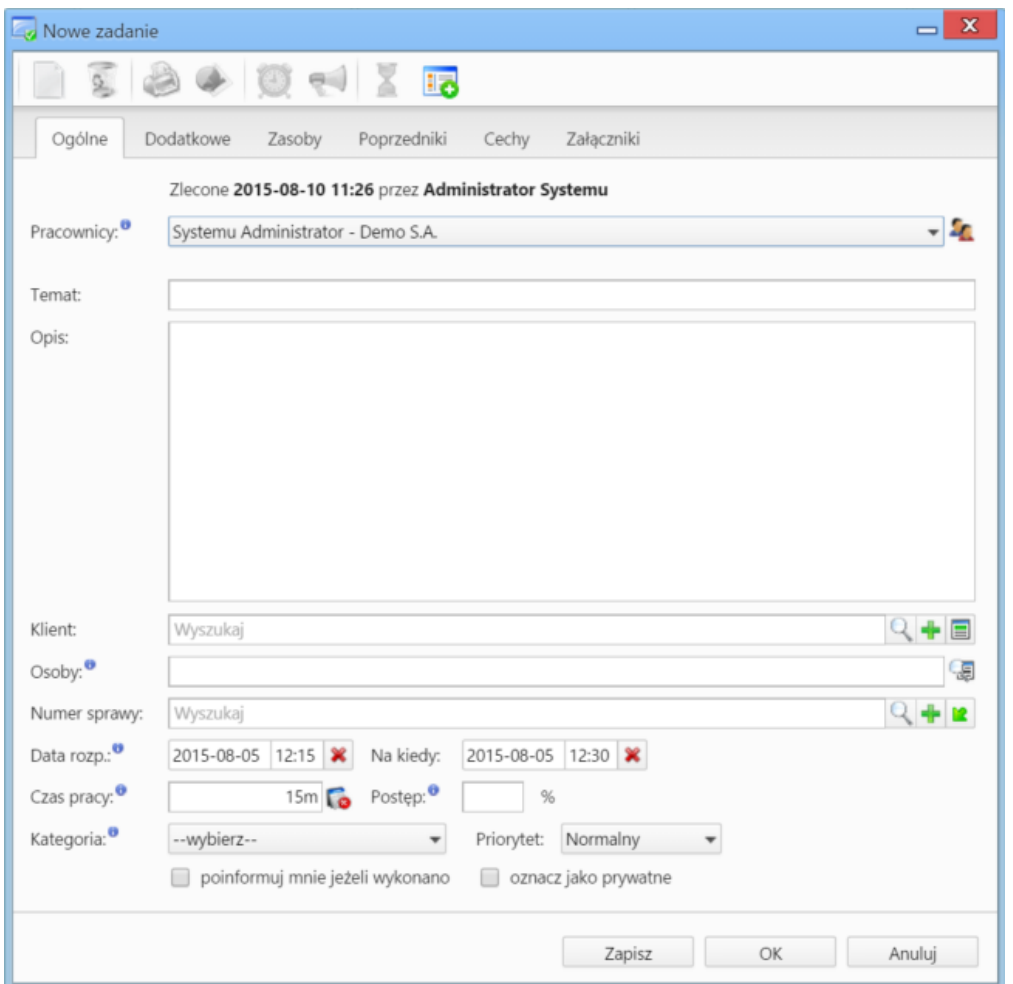

*Zakładka Ogólne formularza dodawania zadania*

#### **Opis pól**

- Z listy **Pracownicy** wybieramy osobę, która ma wykonać zadanie. Aby dodać więcej niż jednego pracownika lub grupę pracowników, klikamy ikonę i przenosimy odpowiednie elementy z okna po lewej stronie do okna **Wybrani** za pomocą strzałek między oknami lub wciskając klawisz **Enter**.
- W polu **Temat** wpisujemy nazwę zadania, np. przygotowanie analizy.
- W polu **Opis** notujemy szczegółowe informacje, np. uwagi dotyczące wykonania zadania.
- Ikony w [polu](http://support.edokumenty.eu/trac/wiki/NewBusinessAdmin/Search#point7) **Klient** oznaczają kolejno wyszukiwanie klienta w bazie, dodawanie nowego klienta do bazy kontrahentów oraz wstawianie nazwy wybranego klienta do pola **Temat**. Pole przeznaczone jest na informację o kontrahencie, z którym związane jest zadanie, np. firma, dla której robimy projekt. Zadanie to będzie widoczne w kartotece wybranego klienta w zakładce **Terminarz**.
- Jeśli w zadaniu uczestniczą również osoby spoza naszej firmy, wskazujemy je w polu **Osoby** wybierając nazwiska z listy wyświetlonej po kliknięciu ikony .
- Ikony w [polu](http://support.edokumenty.eu/trac/wiki/NewBusinessAdmin/Search#point7) **Numer sprawy** oznaczają kolejno wyszukiwanie sprawy, [tworzenie nowej sprawy w formularzu podstawowym](http://support.edokumenty.eu/trac/wiki/NewBusinessAdmin/Cases/DocumentCreate) oraz ładowanie listy spraw wybranego powyżej klienta. Zadanie powiązane ze sprawą będzie wyświetlone w kartotece tej sprawy w zakładce **Terminarz**.
- Podając terminy **Od**, **Do**, uzupełniamy zarówno datę, jak i godzinę. Pole **Czas pracy** jest uzupełniane automatycznie na podstawie danych w powyższych polach.
- W polu **Postęp** podajemy procentową wartość obrazującą postęp wykonania zadania w danym momencie.
- Z listy **Kategoria** wybieramy kategorię zadania, która zostanie dodana do nazwy wpisanej w polu **Temat**, np. zadanie priorytetowe.
- Z listy **Priorytet** wybieramy poziom istotności zadania.
- Jeśli przydzielamy zadanie innemu pracownikowi i chcielibyśmy otrzymać powiadomienie o jego zakończeniu (w momencie, kiedy będzie ono wykonane w 100% lub oznaczone jako **załatwione**), zaznaczamy checkbox **poinformuj mnie, jeżeli wykonano**.
- Zaznaczenie opcji **oznacz jako prywatne** sprawi, że zadanie będzie widoczne tylko i wyłącznie dla osoby, której przydzielamy zadanie, a zatem wskazanej w polu **Pracownicy**.

#### **Zakładka Dodatkowe**

#### **Opis pól**

- W polu **Identyfikator** wpisywany jest ciąg znaków (np. SP01Z01), który wykorzystywany jest przy tworzeniu struktury zadań z szablonu projektu i umożliwia dalsze przetwarzanie zadań przez [procedury.](http://support.edokumenty.eu/trac/wiki/UserGuide/DMS/Documents)
- Jeżeli w systemie eDokumenty skonfigurowano moduł **Kampanie**, nazwy aktywnych kampanii będą wyświetlone na liście **Kampania**.
- Z listy **Przypomnienie** możemy wybrać, z jakim wyprzedzeniem chcielibyśmy otrzymać przypomnienie o rozpoczęciu zadania.
- W polu **Ostateczny termin** podajemy tzw. *deadline*.
- Powtarzalność zdarzeń ustawiamy po kliknięciu przycisku **Cykl** i uzupełnieniu wyświetlonego formularza.

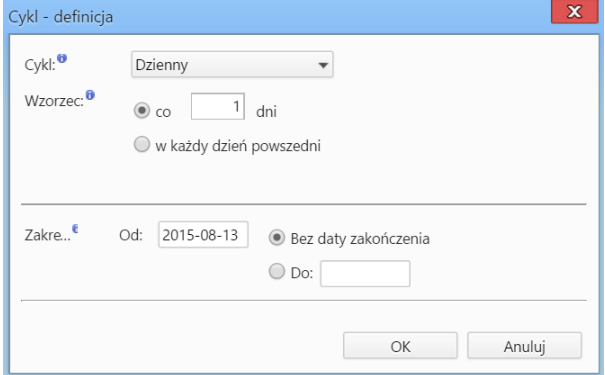

*Formularz ustalania cykliczności zadania*

- Jeśli chcemy, aby zadanie było wyświetlane w **[Planie dnia](http://support.edokumenty.eu/trac/wiki/NewBusinessAdmin/Plugins/Agenda)**, zaznaczamy checkbox **plan dnia**.
- Jeśli zadanie ma charakter kamienia milowego w projekcie, zaznaczamy checkbox **oznacz jako kamień milowy**.
- Aby dodać zadanie poza godzinami pracy (szary obszar na kalendarzu), zaznaczamy checkbox **rozmieszczaj manualnie**. Czas pracy będzie wtedy równy czasowi trwania zadania. Rozmieszczanie manualne jest istotne na wykresie Gantta. Konsekwencją zaznaczenia tej opcji jest przesunięcie czasu rozpoczęcia zadania - następnika po ręcznym przesunięciu na wykresie zadania - poprzednika.
- Jeśli do zadania zostało utworzone zadanie podrzędne (delegowane), to po zaznaczeniu checkboxa **Automatycznie oznacz jako załatwione zadanie źródłowe** i jego zakończeniu, status zadania podrzędnego także zmieni się na zakończony.

#### **Pozostałe**

- Zawartość zakładki **Cechy** jest definiowana indywidualnie w [Panelu sterowania](http://support.edokumenty.eu/trac/wiki/NewBusinessAdmin/Settings/ControlPanel/Features)
- Szczegółowy opis panelu zarządzania załącznikami wyświetlonego w zakładce **Załączniki** znajduje się [w osobnym artykule.](http://support.edokumenty.eu/trac/wiki/NewBusinessAdmin/Landing/Attachments)